## **Phonak Best Practice**

## **Using Roger Select during home office**

**Using Roger Select for phone calls** 

The Roger Select can be your best workmate during those lonely home office days and be the bridge to work mates during online calls. Here is a best practice how to connect your Roger Select to your computer using Bluetooth technology.

The pairing can be done through the 'Bluetooth & other device' Settings screen. Once paired, make sure the Roger Select is connected to be ready to use.

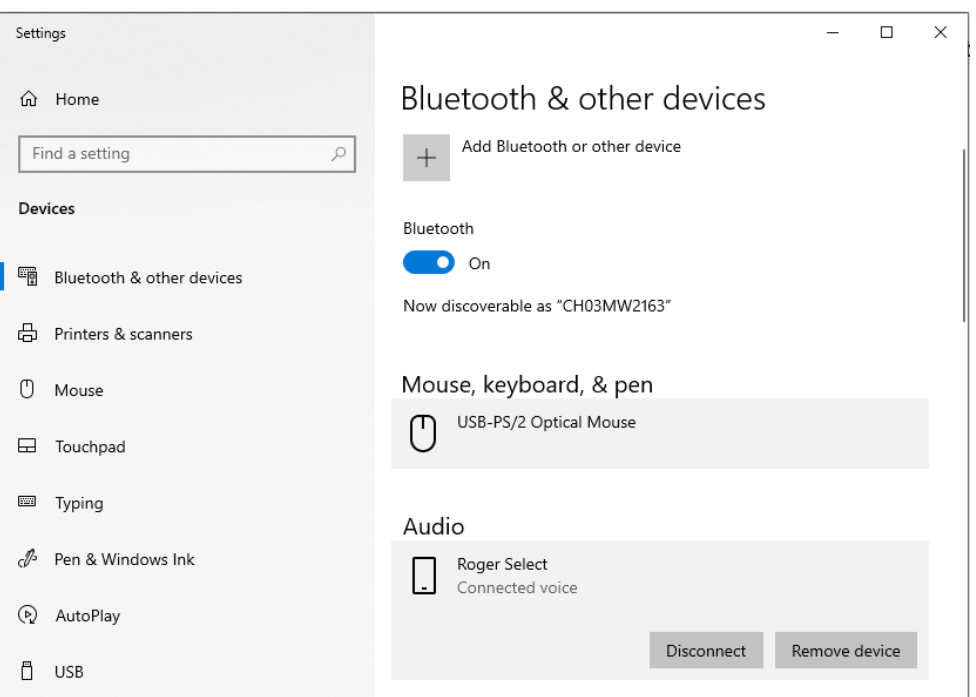

From now on, all sounds will be directly streamed to the hearing aids, including PC notification sounds and sound from videos or music from websites.

However, the best part of Roger Select is using it during online calls to stay in touch with your workmates. During the call, wear the Roger Select on your chest, as it picks up the voice and offers a true handsfree solution.

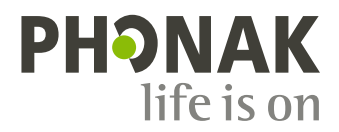

Once Roger Select is Bluetooth connected with the PC, it should automatically be selected as audio source in MS Teams. If this is not the case, then Roger Select can be chosen in the 'Show device settings':

1. Go to 'Show device settings':

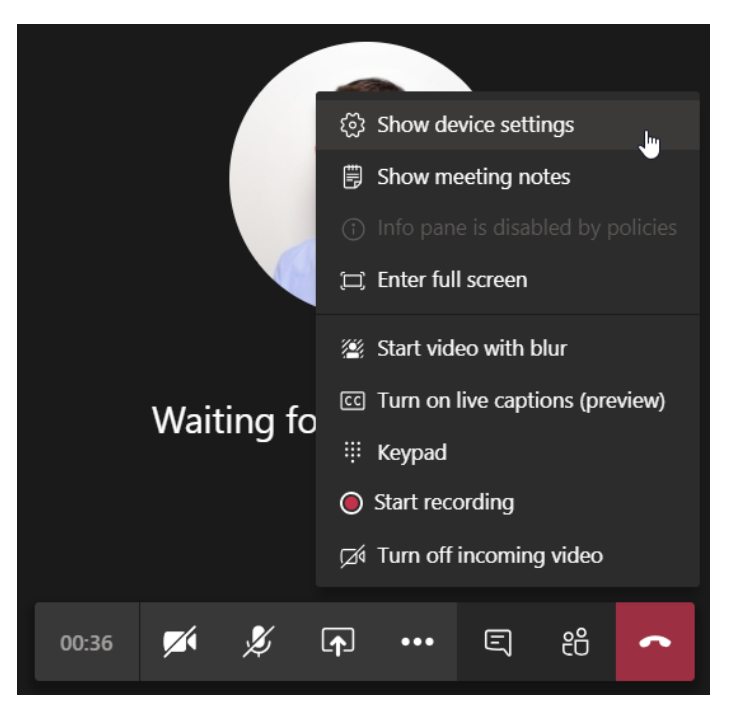

2. Make sure, Roger Select is chosen as Audio device:

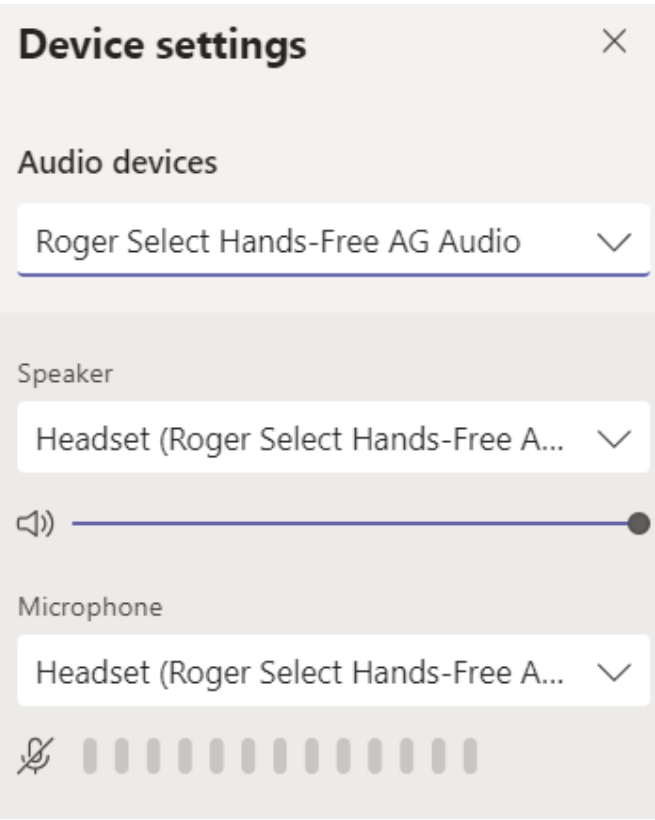

## **Using live captioning**

Turn live captioning on, now the spoken words appear as text in the lower right corner and serves as a good backup, in case the voice has not been understood acoustically.

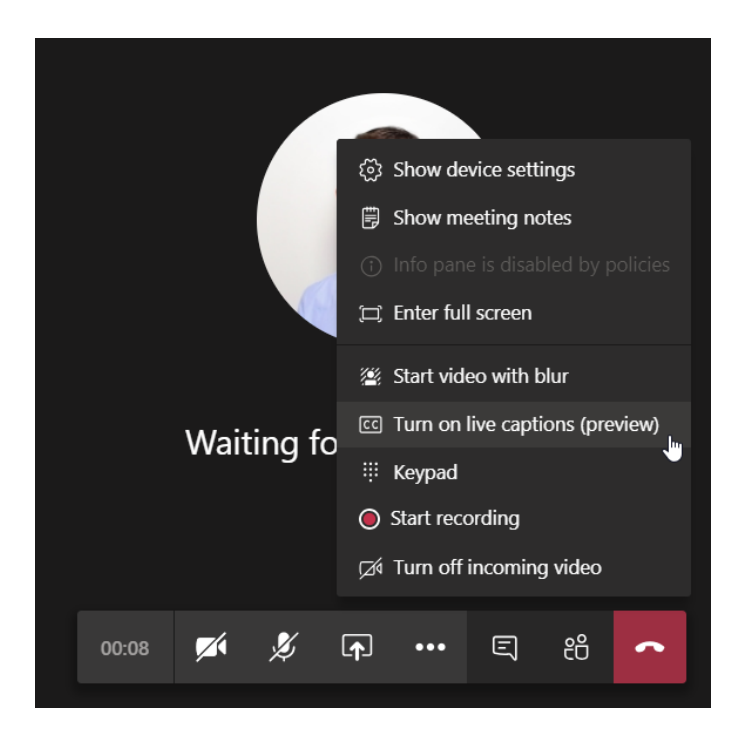